# **UWYO VR SETUP INSTRUCTIONS**

**Step 1:** Power on the computer by pressing the power button on the top right corner of the machine.

**Step 2:** Connect the headset to the top of the link box (located on the front of the pc).

**Step 3:** Once the PC's power light is lit up and the headset is connected, press the Blue power button on the top left of the link box (located on the front of the pc).

**Step 4:** Press the eject button on the side of the pc dock, carefully remove the pc from the dock, and secure the pc to the backpack. Please make sure the pc is properly connected before continuing (you should hear a clicking sound). Please use the table to prepare the backpack.

**Step 5:** Connect the backpack's hip battery slots to the bottom of the pc, then remove the extra batteries from the charging dock and slide them into the hip slots.

**Step 6:** Carefully put the backpack on and connect the waist and chest straps (feel free to adjust the straps to fit comfortably). Make sure to leave some slack in the headset cable.

**Step 7:** Power on controllers by pressing the System button until the controller buzzes and displays a green light (the System button is located below the large circular touch pad in the center of the controller). Make sure to secure the controllers using the wrist straps.

**Step 8:** Put on the headset. Use the rotor wheel on the back of the headset and the Velcro strap on top to adjust the headset for comfort.

**Step 9:** If nothing is displayed on the headset, press the System button twice on a controller and you should see the SteamVR Launch Area appear after a few moments.

**Step 10:** Once the SteamVR Launch Area appears you may start using VR software. You may adjust the focus of the headset by holding the button on the bottom left of the headset and moving the display towards or away from you. Pressing the System button on a controller will bring up the VR Menu. All software will be launched through the "Steam" menu, the "Vive" menu, or by using the desktop.

\*You will see a laser pointer emitting from one of the controllers. You will use this to navigate menus by pointing at something and pulling the trigger to select it.

**For your safety, please stay within the playable area. A red grid will show you the boundaries as you get close to them. You may activate a camera to see an outline of the surrounding area by pressing the System button twice. This camera also activates near the boundaries.**

**PLEASE MAKE SURE TO POWER EVERYTHING OFF AND PUT EVERYTHING BACK WHEN YOU ARE FINISHED**

## **ADDITIONAL INFORMATION AND STREAMING**

### **VR TIPS:**

Pressing the Power/System button on the controller twice while in VR will turn on the headset camera. This will allow you to see an outline of everything around you, including people. This will automatically turn on when you are near the boundaries of the room.

You can see both controllers while in the Dashboard and in most software. You can use this to see where buttons are located on the controller as well as the battery life of both controllers.

If you need to move around in the VR space, you can typically reposition the room by pressing and holding the trackpad and pointing at the new location. This will allow you to move around in VR while staying within the room boundaries.

You can use the desktop by selecting the Desktop option in the Dashboard. The cursor will follow your pointer and you can left click by pulling the trigger. You can right click by clicking in the right side of the track pad.

Pressing the Grip button on the side of a controller will bring up the keyboard. You can point and click to type or use the trackpads.

#### **STREAMING:**

You can stream your VR experience to the TV provided so that other people can see what you see. To do this please follow these steps once VR is active:

**Step 1:** Turn on the TV and change the input to HDMI 1. You can change input by pressing the button on the upper right corner of the TV remote. (You have to point the remote at the bottom left corner of the TV for it to receive the signal)

**Step 2:** Press enter on the provided keyboard, found underneath the TV, to wake up the streaming device. Then hit enter again to select the VR Computer.

**Step 3:** Press enter once more to start streaming. (Do not enter anything for a pin. Just hit enter.)

In a few moments the TV should display what the headset displays. This will only work if the PC is on and the headset is displaying VR.

\*Please note that this stream is only displaying one "eye" in order to look normal on a TV. The experience is more three-dimensional within the headset.\*

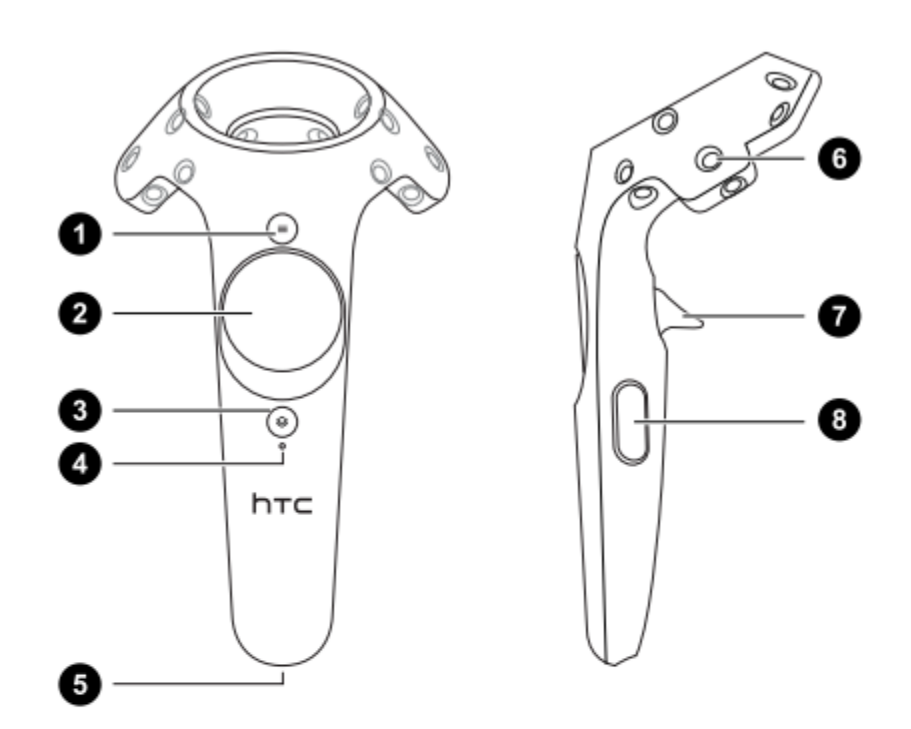

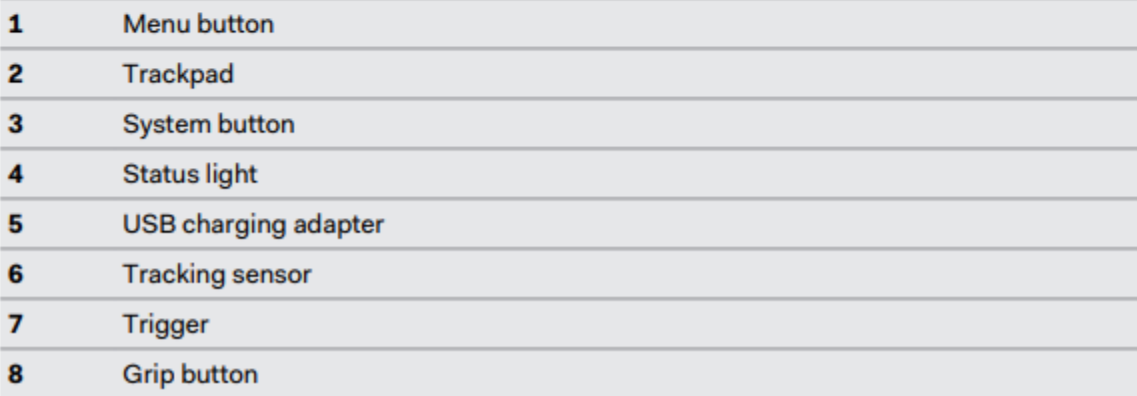

# **TROUBLESHOOTING (For Techs and LA's)**

### *Use the wireless mouse and keyboard, and the HDMI cable or steamlink for troubleshooting.*

The most likely issue to occur is SteamVR not launching successfully. If everything is turned on but nothing is displayed in the headset then SteamVR could be the issue. If everything is working you should see a green light on the side of the left side of the headset.

## Some things to try:

First off, try rebooting the PC. Shut it down completely and give it a few moments before turning it back on. As soon as the power button lights up, press the blue power button on the link box and make sure the link box has a green light on the front. Wait about a 30 seconds before launching SteamVR by pressing the system button a few times. The "Setup Instructions" process is setup so that SteamVR can launch successfully. Make sure to follow those steps fully and in order (with the exception of backpack steps) and leave time for Steam to launch and log in successfully.

If SteamVR still does not come up, it is possible there is an error preventing its launch. You will need to connect the PC to the provided HDMI cable to see what is happening. The HDMI cable should be connected to HDMI 2 on the TV.

SteamVR is pretty good about telling you what is wrong. If there is a steam error that say the app is still running, close the error message and exit the SteamVR menu using the dropdown in the top right corner. Then try to relaunch SteamVR using one of the Vive Controllers.

If the headset is not detected try reseating the headset cable to the link box and make sure the link box is connected to the PC correctly. There should be power, usb, and a mini display (converter).

If the headset is on but not tracking, it may need a firmware update. You can fix this by navigating to "Devices" in the dropdown menu and then clicking on "Update Firmware". This window should show you all the available devices and their firmware status. Anything that needs an update will say "Firmware Update Available" or "Needs Firmware Update". If the base stations need an update, a step by step guide will be loaded when you try to update it (This should be done by a Tech). You will have to take the base station off of the stand (MAKE SURE TO UNPLUG THE POWER FIRST). Plug the base station into the PC using a micro usb cable (You can use a controller charge cable). Press and hold the Channel button on the back and connect the power cable. The update will happen automatically from there.

Rebooting the headset from SteamVR is usually helpful. You can do this by selecting the "Reboot Headset" option in the dropdown menu.

If there is no network connection when the PC powers up, Steam will be unable to log in. SteamVR will still run in this case, but "Steam" will not be an option in the Dashboard and the user will be unable to launch software through it. This is where most of the software is installed so this can be an issue.

If this is the case, get the PC connected to the network and then try to launch steam through the desktop (You can use the steamlink, HDMI cable, or just the headset to complete this). The current network is a WiFi network called NETGEAR and it has no password (This is definitely going to change soon). Once Steam launches with a network connection available it should auto log in. If not, the sign in credentials are located in the master list. If you see the "asuituwyo" account in the top right corner of steam, it is signed in successfully and "Steam" should be an option in the SteamVR Dashboard.

#### **Room Setup:**

If the room is boundaries are incorrect, one of the base stations most likely got bumped or moved. If so that is fine, simply run "Room Setup" from the VR Dashboard or from the dropdown menu in the SteamVR Desktop Window.

You will need to see the desktop to do this so either use the HDMI Cable or the Steam Link to view the setup instructions. It is best to have the controllers elevated slightly (about half an inch or so) when calibrating the floor. Just place the controllers on top of something small and press the "Calibrate Floor" button.

To setup the play area, click on the "Advanced Setup" checkbox (This allows you to calibrate corners instead of "painting" the boundaries). Click the trigger button once in each of the corners of the play area. If the colored tape is not on the floor yet just use your best judgement but try to leave at least an arm's length from any walls or obstacles. The play are does not need to be HUGE so try to prioritize safety over size.